# IGEL RADIOLOGY DESKTOP FAQ

### Table of Contents

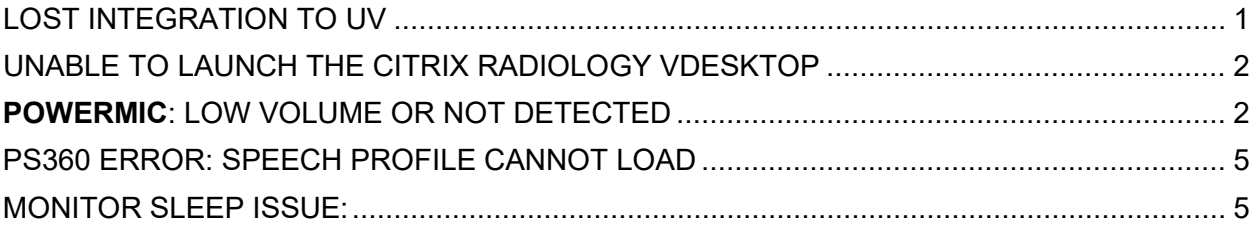

# <span id="page-0-0"></span>LOST INTEGRATION TO UV

- **1.** Did you launch Radiant from the big red **E** (EPIC PACS UV INT)
- **2.** Logout from Epic, close all applications
- **3.** Press CTRL+ALT+DEL > Select Task Manager > Details > Details Tab > End Task Epic Pool Manager and Epic Middle Ware.
- **4.** Close task manager, please relaunch **Epic**
- **5.** If Epic does not startup, please restart your windows, wait 1 minute and launch the "Radiology vDesktop" again. Windows > Restart  $\Box$  $\mathsf{Y}$

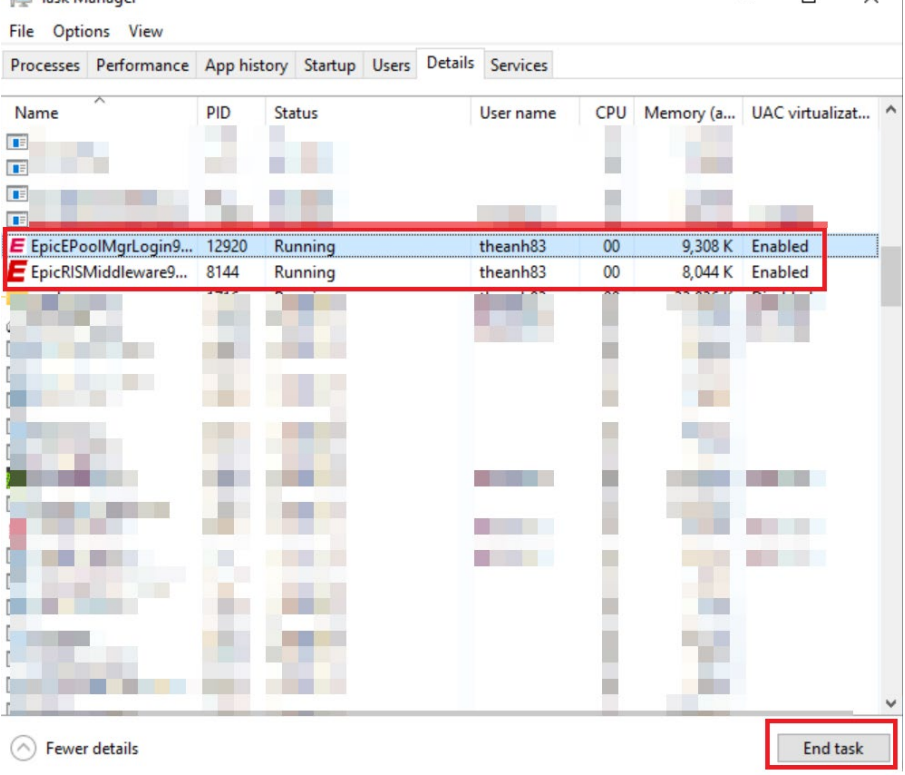

# <span id="page-1-0"></span>UNABLE TO LAUNCH THE CITRIX RADIOLOGY VDESKTOP

- Check your network connectivity.
- Verify your Ethernet cable is plugged in from Router to IGEL
- In the event you are getting this error:

FSLogix, Inc.

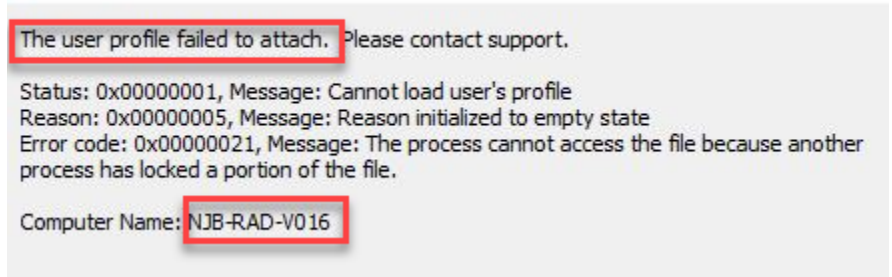

o  $\circ$  Call 206-543-7012 and create a ticket for the Desktop Engineer Team. Inform them you may have a stuck session on a bad virtual machine (VM), and they need to log you out or end that session. In some cases, your user profile will need to be rebuilt.

# <span id="page-1-1"></span>**POWERMIC**: LOW VOLUME OR NOT DETECTED

Low volume means your Windows Mic Default has been changed to a hidden Citrix Speaker versus PowerMic. If PowerMic is not detected, please follow these steps:

- **1.** Windows > Restart Button > Wait 1 minute > Relaunch.
- **2.** Once back into windows, please check the sound setting.
- **3.** Right click on the Speaker Icon, on the taskbar > select **Sounds**

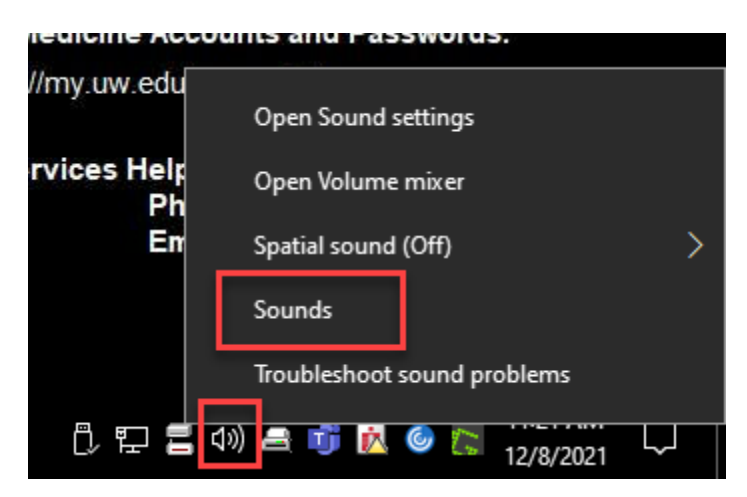

**4.** Both the "Playback" and "Recording" Tabs below should have Powermic **Enabled** and set as default device [Set Default].

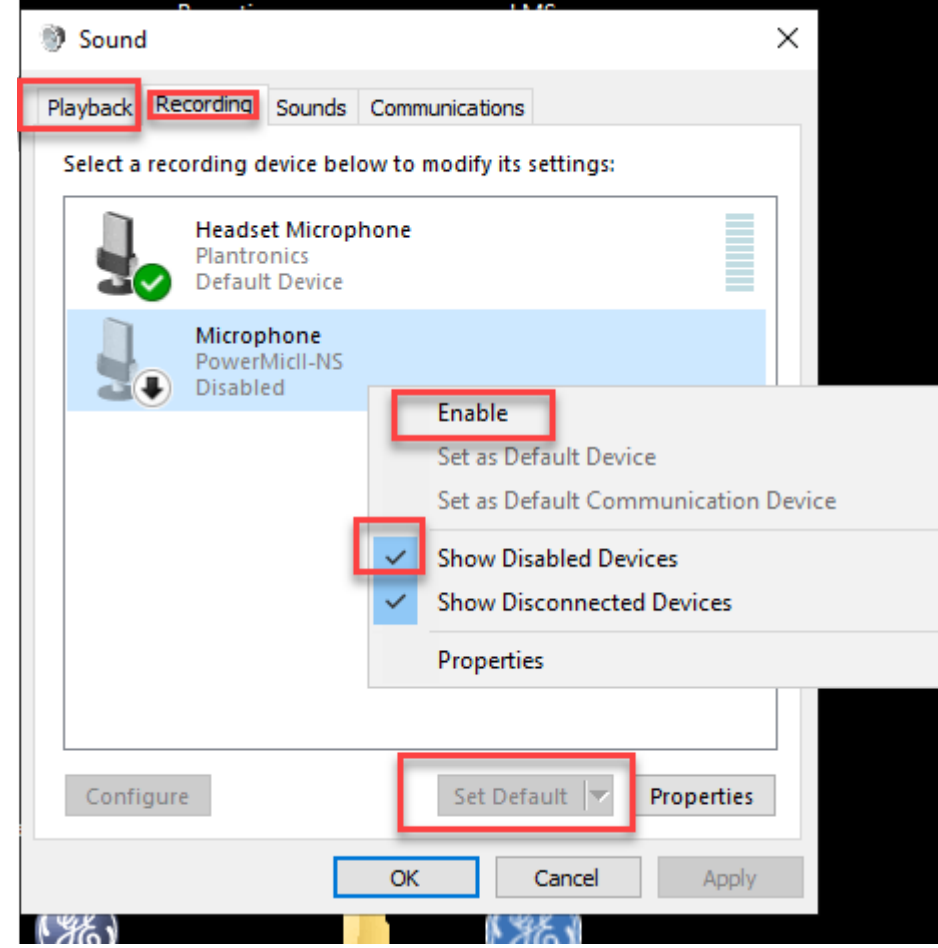

**5. 6.** Once the settings are correct PowerMic should look like this:

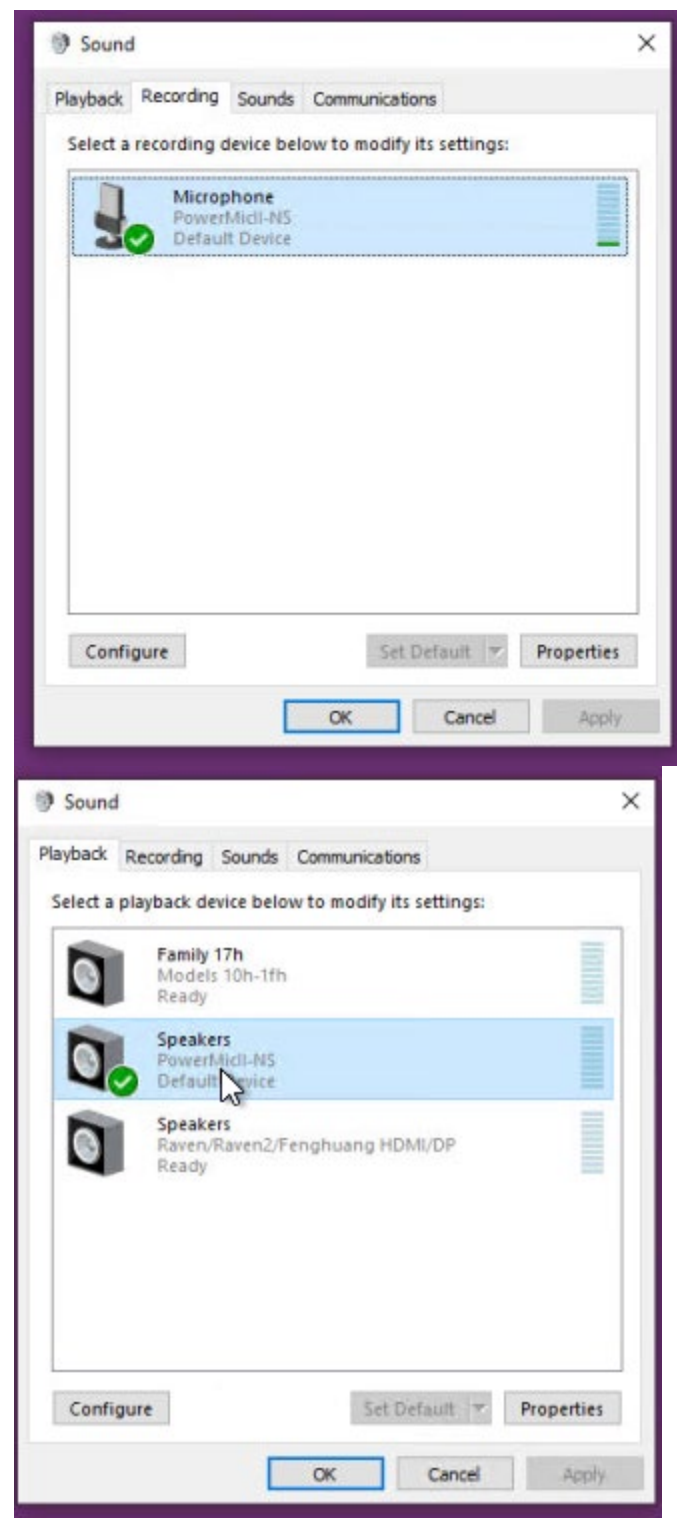

• If PowerMic isn't listed here> Right click> Select Enable> Show disabled and Disconnected Devices.

•

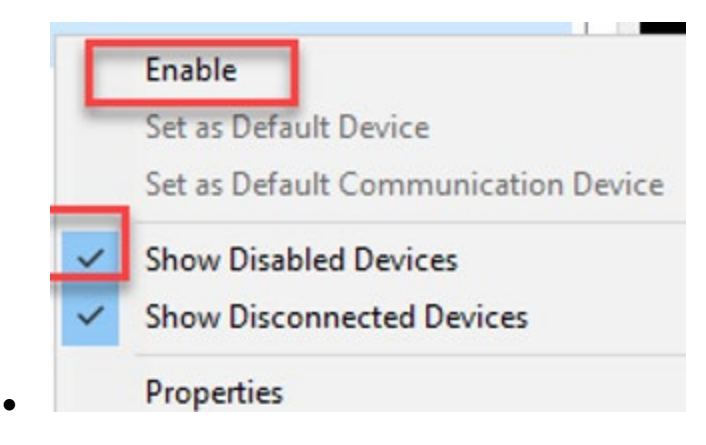

### <span id="page-4-0"></span>PS360 ERROR: SPEECH PROFILE CANNOT LOAD

1. Please, click on the Windows Logo/Start select restart. Wait one minute and launch again from IGEL Desktop.

# <span id="page-4-1"></span>MONITOR SLEEP ISSUE:

HP Z27 27-inch 4K UHD Display

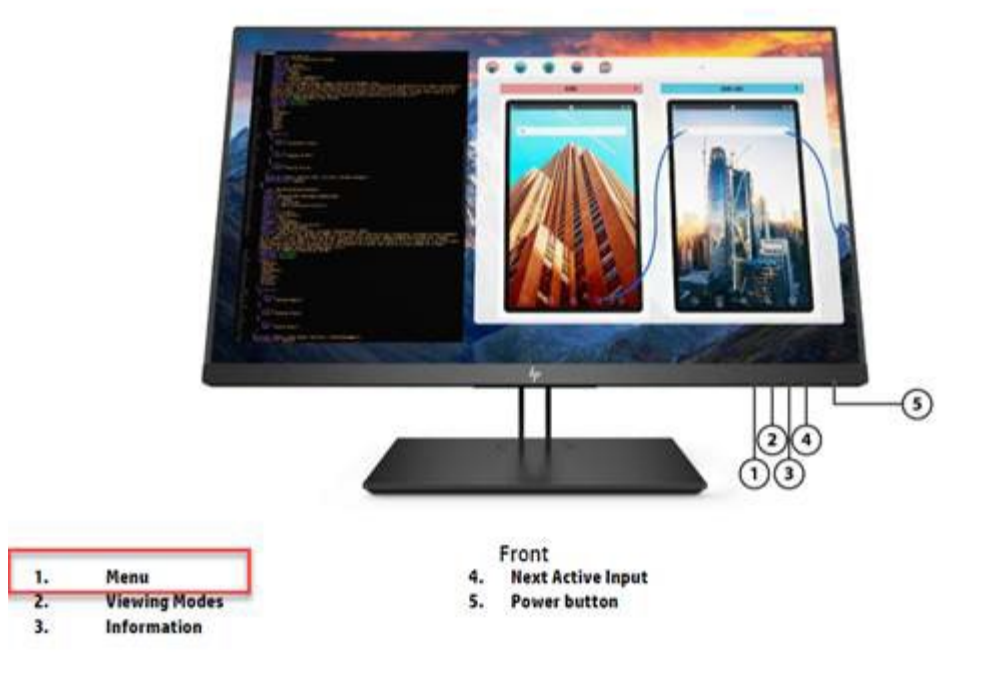

- 1. Please access the monitor menu: 1 (see photo above)
	- a. INPUT CONTROL: DP Hot-Plug Detection (Always Active)
	- b. POWER CONTROL:
		- i. AUTO SLEEP MODE (OFF)
		- ii. POWER ON RECALL (ON)
		- iii. POWER MODE: HIGH PERFORMANCE

(If monitor continue not to stay awake, after putting in the changes above, please put in a ticket with the desktop Engineering Team-206-543-7012)